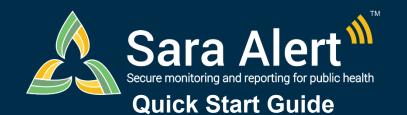

## Isolation Workflow: **Scenarios**

Questions? Contact sarasupport@aimsplatform.com

| Scenario                                                                                                    | Starting Line List                                                         | Ending Line List                             | Action                                                                                                    |
|----------------------------------------------------------------------------------------------------|----------------------------------------------------------------------------|----------------------------------------------|----------------------------------------------------------------------------------------------------|
| PUI in exposure monitoring meets case definition. Sara Alert will be used to monitor case until recovery definition met.                                                                    | PUI (Exposure<br>Workflow)                                                 | Reporting or<br>Non-Reporting                | 1.Open monitoree record 2.Change "Case Status" to "Confirmed" or "Probable" 3.Select "Continue Monitoring" 4.Click "Submit"                                                                                                    |
| Public health confirms that a case meets the recovery definition and isolation can be safely discontinued                                                                                   | Records Requiring<br>Review                                                | Closed                                       | 1.Open case record     2.Change "Monitoring Status" from     "Actively Monitoring" to "Not Monitoring"     3.Select "Meets criteria to discontinue isolation"     4.Click "Submit" to save                                                                                                 |
| Public health confirms that a case does not yet meet recovery definition and monitoring should continue                                                                                     | Records Requiring<br>Review                                                | Non-Reporting,<br>Reporting                  | 1.Open case record     2.Update the "Extend Isolation To" date. The monitoree will not appear on the Records Requiring Review list until after that date.                                                                                                    |
| User contacts a case who has not reported to Sara Alert in >24 hours; public health user has obtained daily report information and needs to add it to record                                | Non-Reporting                                                              | Reporting                                    | 1.Open case record 2.Click "+ Add New Report" 3.Complete report 4.Click "Submit" to save                                                                                                    |
| Case does not report directly to Sara Alert through web-link, text, or voice call. Public health contacts case through other means (manual call, etc.) and needs to add report information. | Reporting<br>Non-Reporting                                                 | Records<br>Requiring<br>Review,<br>Reporting | 1.Open case record 2.Click "+ Add New Report" 3.Complete report 4.Click "Submit" to save                                                                                                    |
| Users wants to document contact attempt to a case                                                                                                    | Records Requiring<br>Review, Non-<br>Reporting,<br>Reporting               | Same as starting line list                   | 1.Open case record 2.Select "Log Manual Contact Attempt" 3.Select "Successful" or "Unsuccessful"                                                                                                    |
| User wants to pause or resume daily report reminders to a case eligible to receive notifications (NOTE: Pausing notifications for a Head of Household will pause for all household members) | Non-Reporting,<br>Reporting                                                | Same as starting line list                   | 1.Open case record     2.Select "Pause Notifications" or "Resume Notifications"                                                                                                    |
| Manually close record from active monitoring (Note: The system will stop sending daily report reminders)                                                                                    | Non-Reporting,<br>Reporting                                                | Closed                                       | 1.Open case record 2.Change "Monitoring Status" from "Actively Monitoring" to "Not Monitoring" 3.Document reason for change 4.Click "Submit" to save                                                                                                    |
| Case should be monitored by another jurisdiction                                                                                                    | Records Requiring<br>Review, Non-<br>Reporting,<br>Reporting, or<br>Closed | Transferred Out                              | 1.Open case record 2.Click "Download Excel Export" to save record (if needs to be retained) 3.Change "Assigned Jurisdiction" to the new jurisdiction (from drop down list) 4.Click "Change Jurisdiction" to transfer                                                                       |
| Case is continuously exposing contacts in the same reporting household                                                                                                    | Reporting, Non-<br>Reporting                                               | Same as starting<br>line list                | 1.Open record of reporting household contact in the exposure workflow 2.Click "Continuous Exposure" and select appropriate toggle option 3.Close reporting household case when appropriate. Select toggle to update last date of exposure for household contacts with continuous exposure. |
| Users wants to document close contacts associated with a specific case                                                                                                    | Records Requiring<br>Review, Non-<br>Reporting,<br>Reporting               | Same as starting line list                   | 1. Open case record 2. Scroll to "Close Contacts" 3. Click "Add New Close Contact" 4. Public Health Enrollers can enroll individual close contacts as monitorees by clicking "Enroll" under "Actions"                                                                                      |